# **ZAP Workshop Summary and Resource Page**

All of the videos shown in the workshop are to the right and can be replayed by clicking on them.

We have also included links below for your convenience:

- CB Exchange website (Replaced CB Works)
   http://CBExchange.com
- Login to manage your ZAP page <u>http://new.myzap.com</u>
- Importing Contacts into ZAP
   If you have more than 50 contacts to enter into ZAP this is a good option. If you need help with this, email Tom –

  TechGuy@CBDanforth.com

This is a link to a <u>simple spreadsheet</u> to collect your contact information for import into ZAP.

Every Contact Must Have:

Last Name And Phone Number OR Email Address

Login to manage your ZAP page
 For logging into:

http://CBExchange.com and http://new.myzap.com

Your user name is your original Coldwell Banker email address. The password is your current CBExchange.com (formerly CB Works) password.

#### **Client Mobile APP**

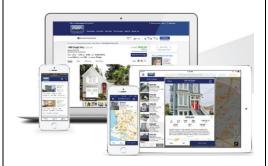

# Coldwell Banker VP of Operations ZAP Agent Website

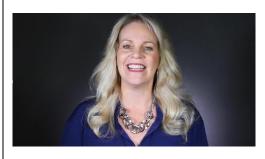

# **Importing Contacts into ZAP**

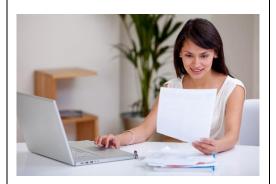

# **EZZAP on CB Exchange**

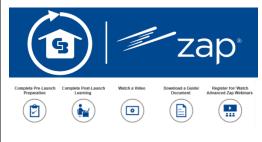

#### **Updating Your ZAP Profile**

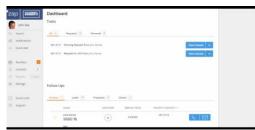

# **Coldwell Banker VP of Operations Leveraging ZAP in your Business**

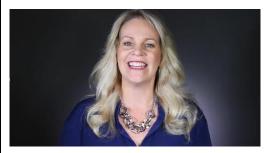

### **Broker Mobile CRM APP**

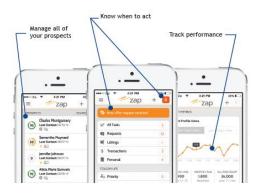

#### **Reviews & Testimonials**

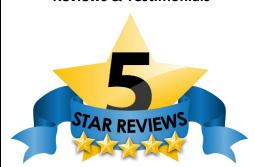